# **TRAVEL ABROAD WITHOUT ANY WORRIES: LAPTOP**

If you have an old version, you can always download the latest version of your data card software (or of your connection software) from:

[http://business.proximus.be/en/Sup\\_Vodafone\\_Mobile\\_Connect/index.html](http://business.proximus.be/en/Sup_Vodafone_Mobile_Connect/index.html)

# **1. USING A MOBILE INTERNET CONNECTION WITH THE VODAFONE MOBILE CONNECT CARD**

### **1.1 How to view your approximate usage**

### Start the Dashboard

On the main window, click "View Usage"

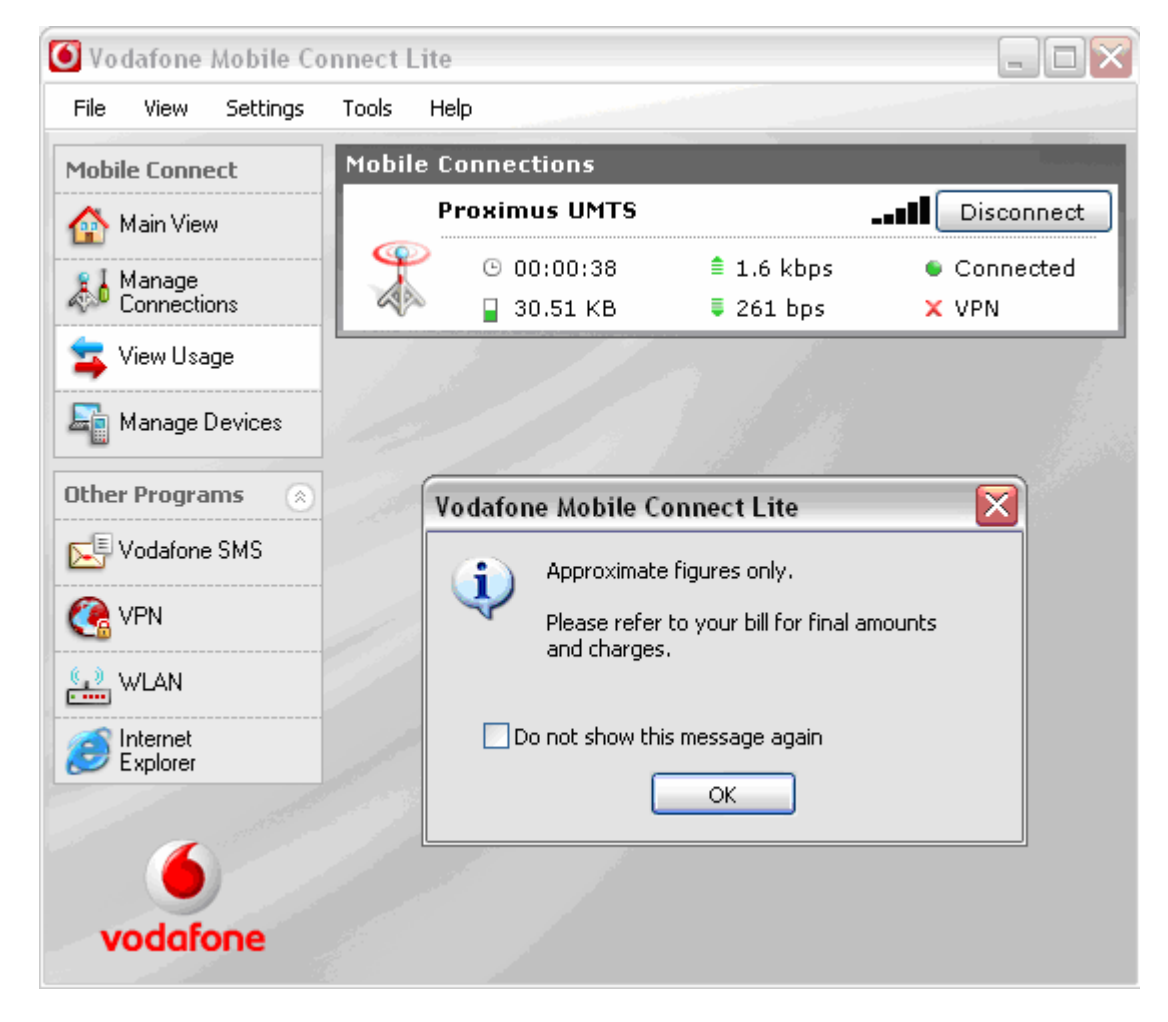

### Click "OK".

You will then see your approximate usage (roaming -in dark blue- and national). The usage window only displays an approximate indication of your data usage. Please refer to your bill for the actual amount of data transferred.

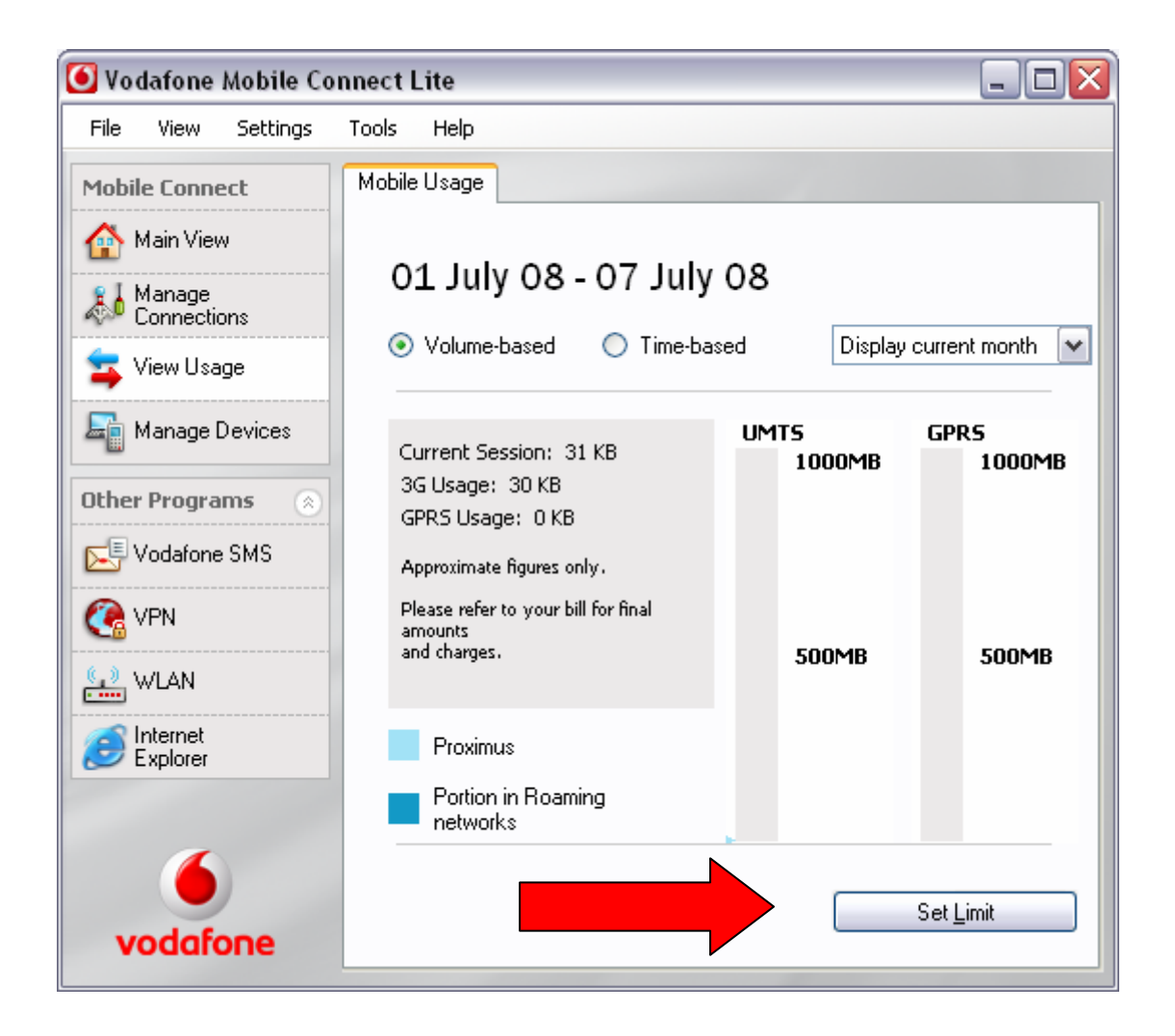

## **1.2 How to set a usage limit**

If you want to set up a usage limit to receive alerts if you exceed the indicated volume, click the "Set Limit" button.

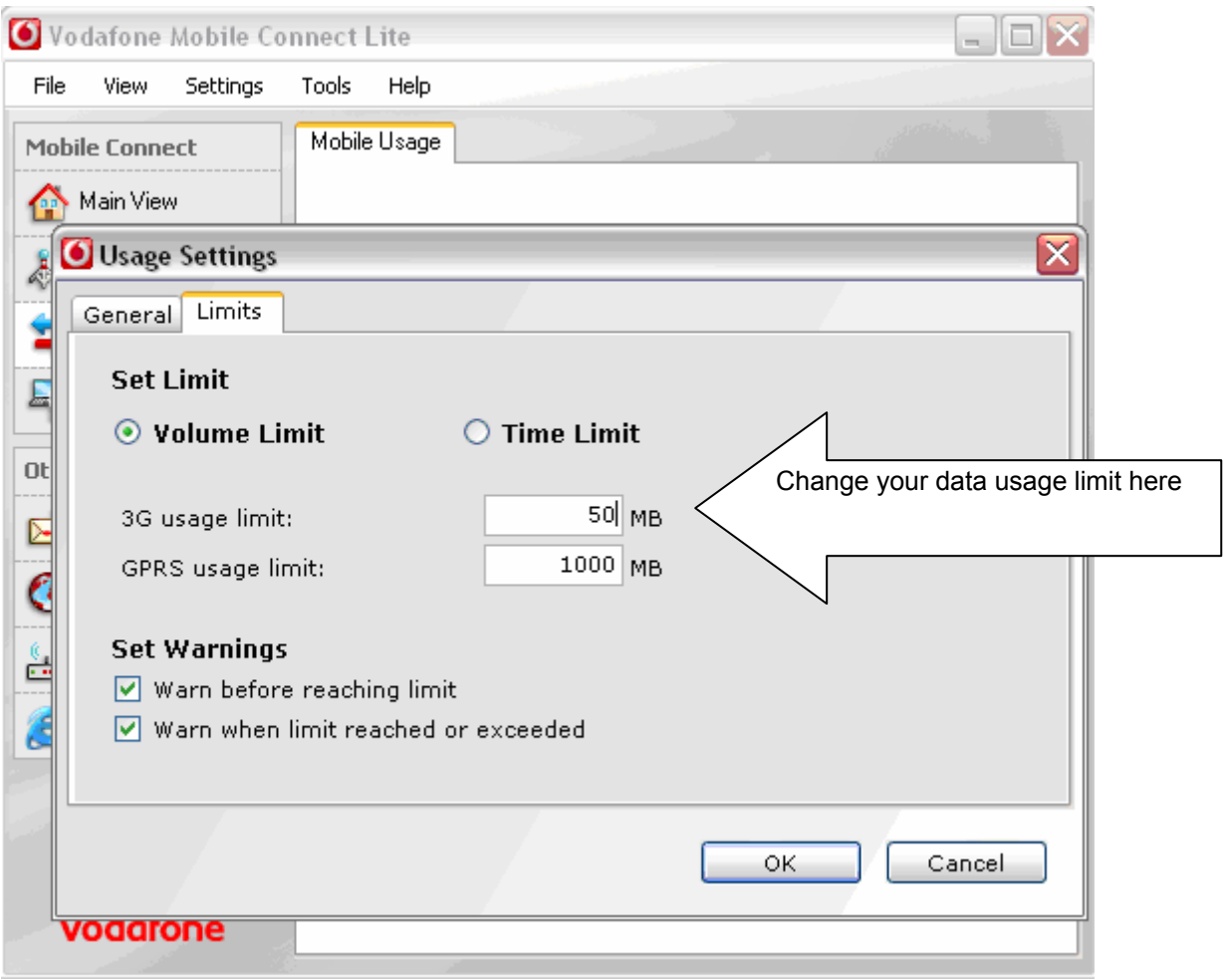

Click "OK".

You will then see that the usage view on your dashboard has been changed, and that the limit is now the one you entered.

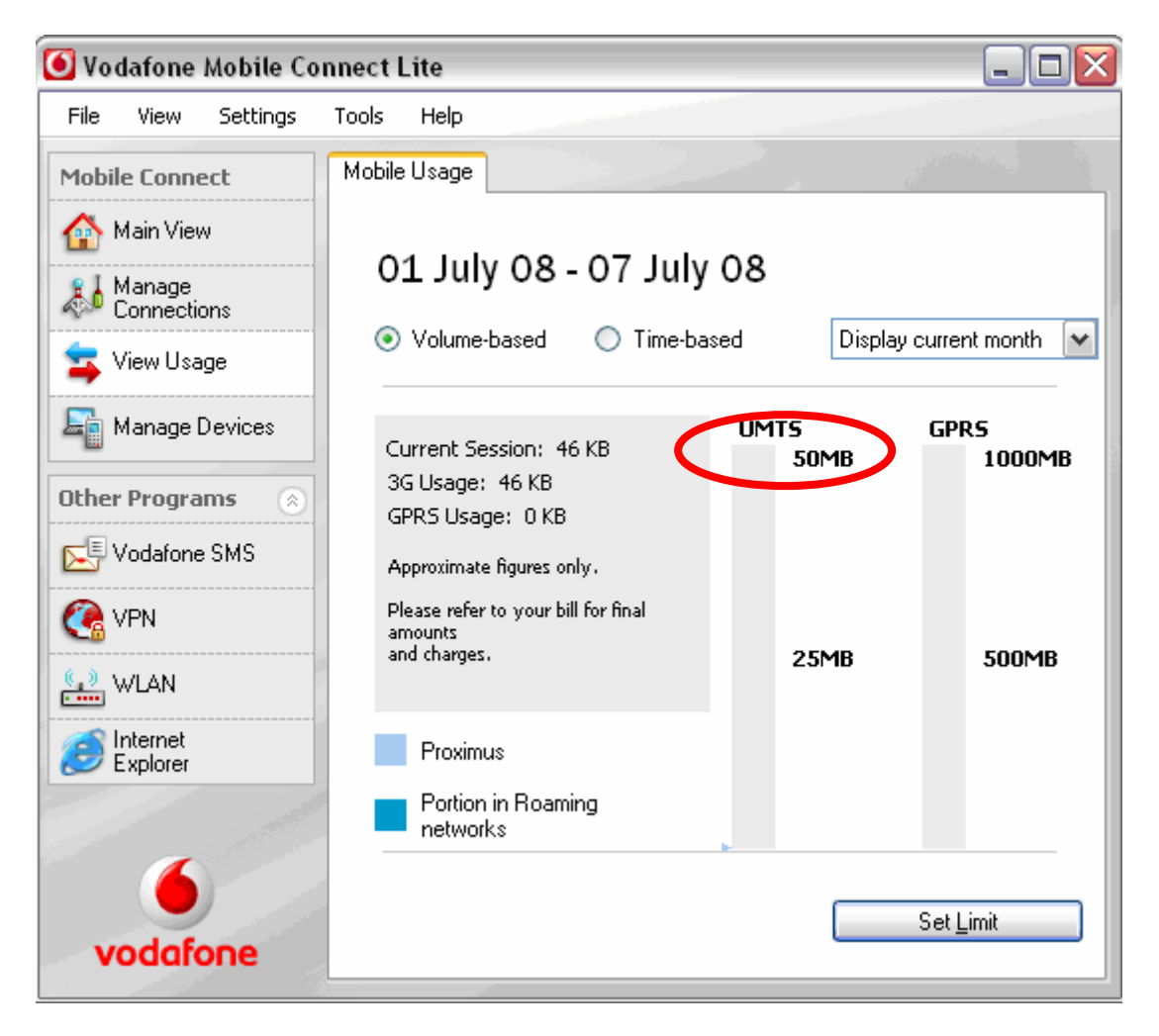

Once your limit has been reached, you will be warned. However, even if you have reached the limit, you will still be able to use your mobile internet.

**Important**: Again, the usage is approximate, which means that the limit is also approximate. It takes into accounts both roaming and national traffic

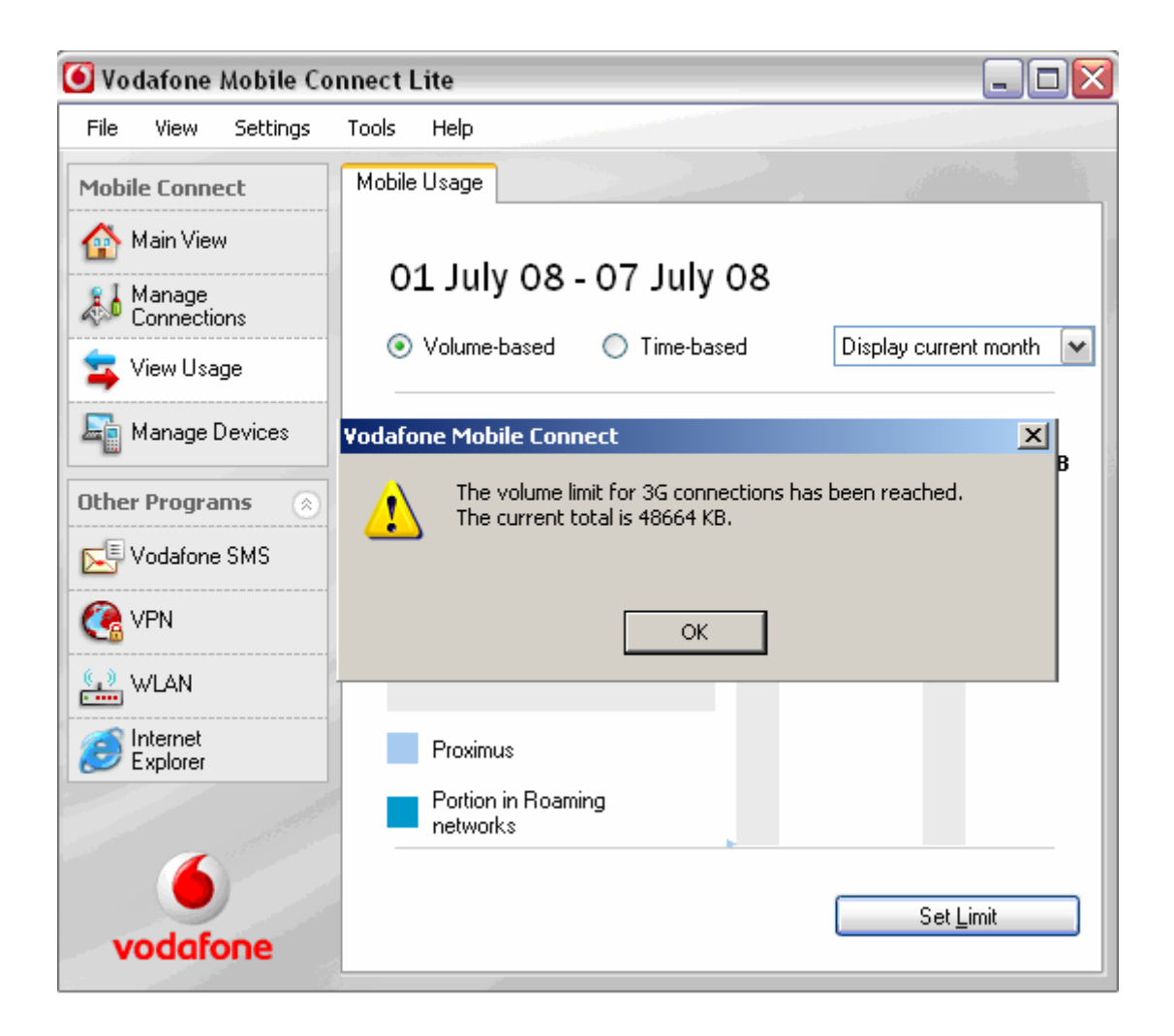

### **1.3 How to view on which network you are**

The two data roaming bundles: [Vodafone Mobile Internet & Vodafone Mobile Internet Plus](http://business.proximus.be/fr/VF_Mobile_Internet/index.html) only cover the usage made on [Vodafone Partner networks](http://business.proximus.be/fr/VF_Mobile_Internet/VDR_Networks.html) in 34 countries in the world. It is therefore of primary importance to know to which network you are connected, and to manually change networks if you are not on a Vodafone network. This can be done via the dashboard.

Start the Dashboard. On the main view, you will see to which network you are connected. If it is not a Vodafone Partner network:

- 1. Press the "disconnect" button;
- 2. Once you are disconnected, click the "View" menu and select "Available Mobile Connections".

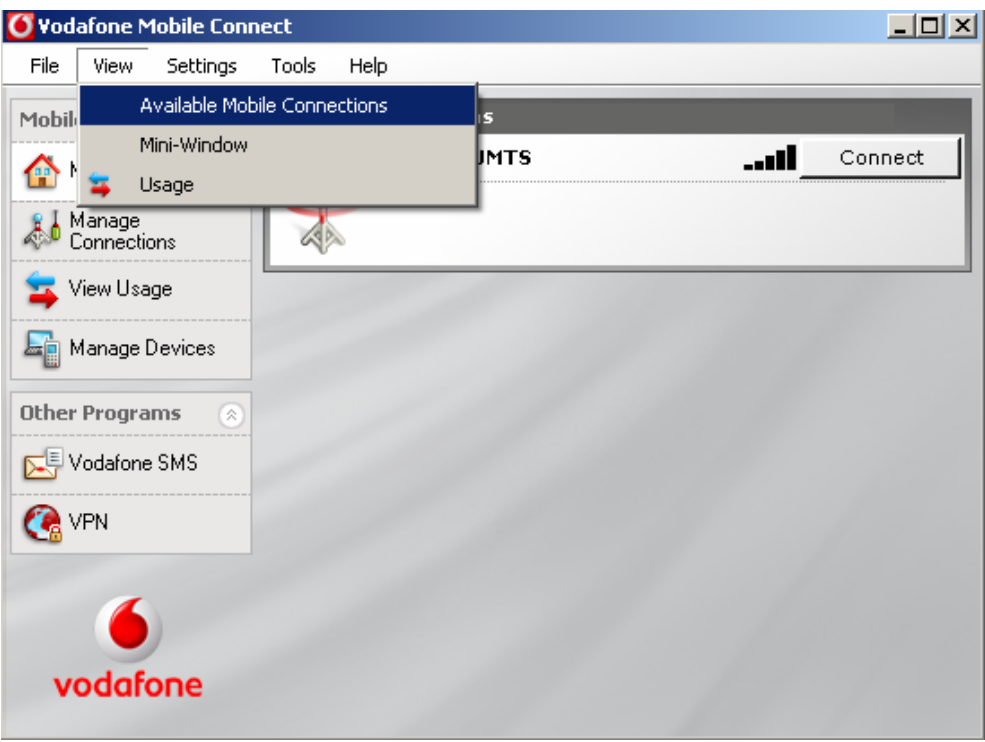

3. Select the operator you want to choose (Vodafone or partner network).

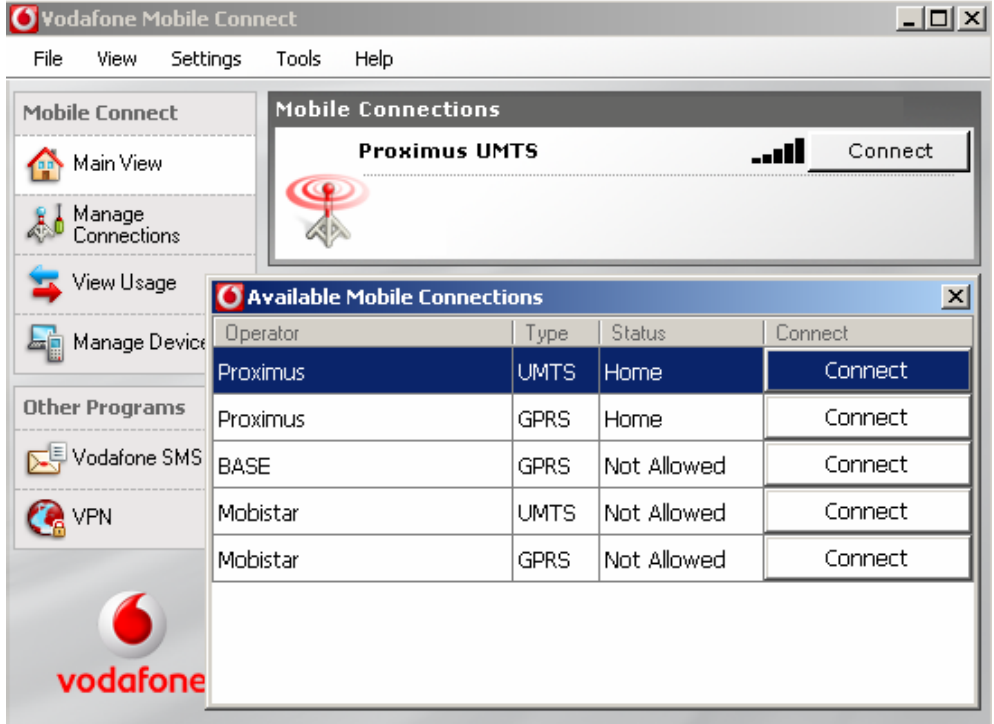

# **2. USING A MOBILE INTERNET CONNECTION WITH A MOBILE PHONE MODEM**

If you are using your mobile as a modem or if you are surfing with your mobile on websites like Vodafone Live!, you will be able to monitor your usage with the data counter that is installed by the manufacturer on most of the mobiles on the market. Please refer to the user manual of your handset for further information.

If your handset is not equipped with a data counter, to get an idea of the volume used or to set alerts and limits, you can install additional software on your PC.

Example: **Data Usage meter**. This meter gives you an indication of the volume used with your mobile Internet connection. You will find more information on [www.dumeter.com](http://www.dumeter.com/). **Please note that this is not a Proximus product. Proximus waives all liability regarding the accuracy of the data generated by this product or the use made of it. Its use is subject to the terms and conditions of its supplier. Any amount which may be due by you for its use shall be charged by the supplier under these terms.** 

**Important remark**: Again, the usage is approximate, which means that the limit is also approximate. It takes into account both roaming and national traffic.

### **3. AUTOMATIC UPDATES AND CONNECTIONS WHILE USING A MOBILE INTERNET CONNECTION ABROAD**

#### **3.1. Windows Automatic Updates**

Once your mobile Internet connection has been set up, your PC will start with all the programmed automatic updates, including those demanding a connection with an online source and while you are abroad. Windows Automatic Updates are standard procedures that will be set up regardless of whether your mobile connection is mobile or fix.

However, this may generate a high download volume.

### **Deactivating Windows Automatic Updates**

Go to the control panel:

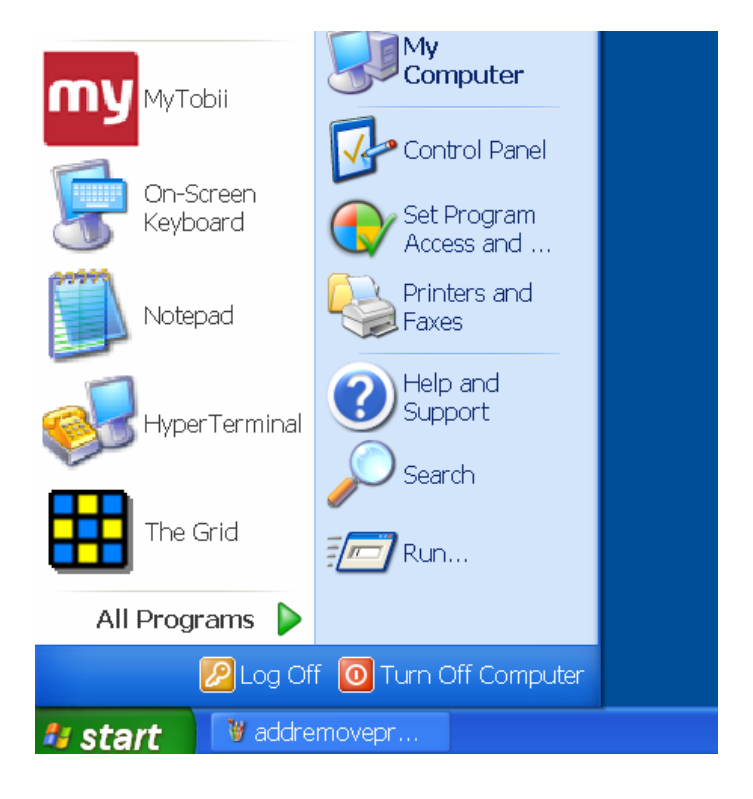

Click the "Automatic Updates" icon.

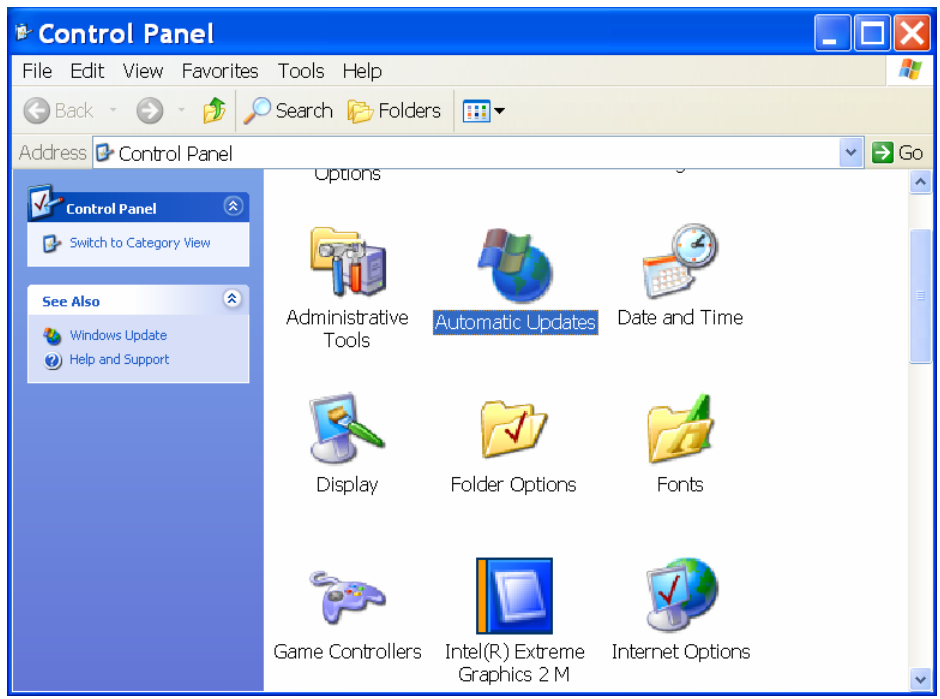

Check the box "Turn off Automatic Updates":

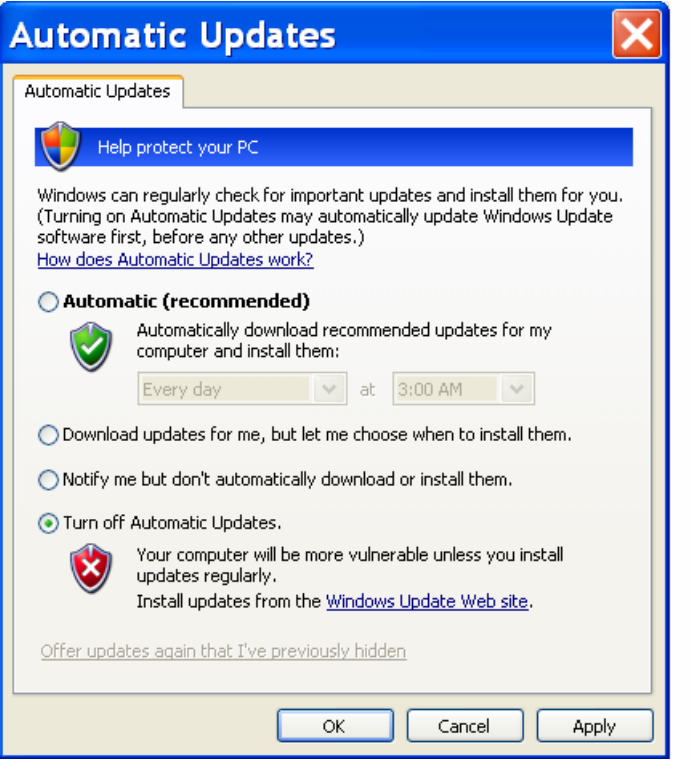

Press "OK"

#### **Important remark**

If you want to perform Windows Automatic Updates in the future, you will have to activate the option again. To do so, go back to the window "Automatic updates" and select "Automatic".

#### **3.2. Spyware**

#### **Tracking spyware and deactivating automatic updates / downloads due to spyware**

Your PC can be infected by spyware and this spyware may cause automatic downloads every time your PC sets up an Internet connection (mobile or fix, in Belgium or abroad).

In order to detect and remove spyware from your PC, you need to install specialized software. We recommend the following website if you wish to find out more about protecting your PC from spyware: <http://www2.montana.edu/desktop/SpywareInstall.htm>.

#### **3.3. Anti-Virus Program**

#### **Automatic Updates Anti-virus Program**

If you installed an anti-virus program for your desktop or laptop, this may cause automatic updates during which your PC sets up a connection with an online source (e.g. Norton, McAfee, etc.) to check for new updates and possible downloads to make sure your PC stays protected.

If you are using a fixed Internet connection, you can only benefit form these automatic updates since they are intended for PCs. If you are abroad and switch to a mobile Internet connection, these automatic updates can influence your mobile data usage, not only because these updates set up occasional automatic connections with an online source, but also because they start downloading new data files while using your mobile Internet connection.

Make sure to deactivate your automatic anti-virus updates when you go abroad in order to avoid unwanted traffic.

### **4. SOME USAGE EXAMPLES**

The overview below provides you with a general idea of how many MB you use when downloading Web pages and e-mails.

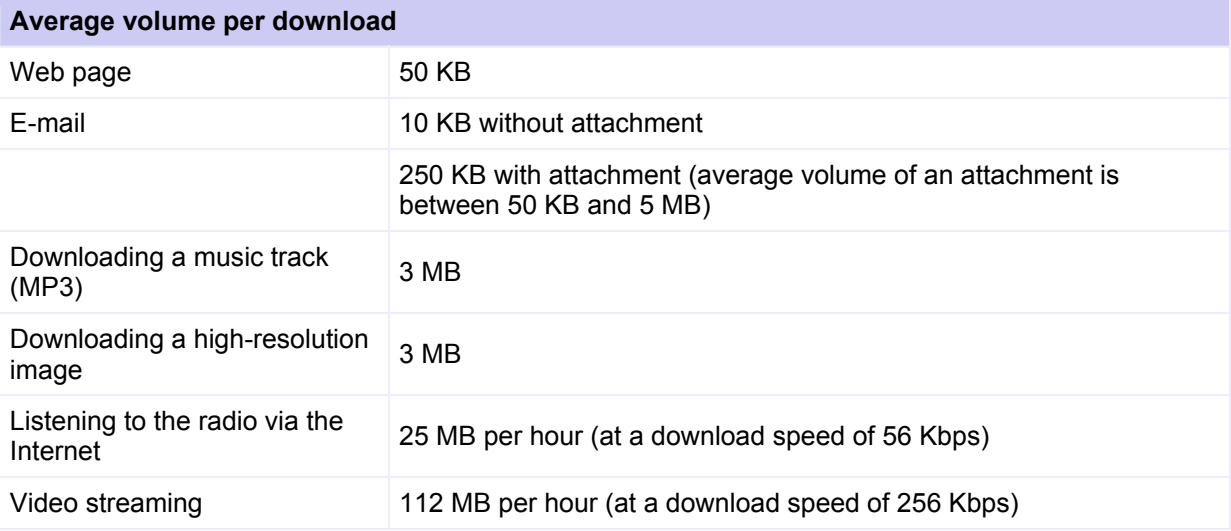

### **What can you do with 50 MB?**

- download 1,000 Web pages
- send 5,000 e-mails
- send 200 e-mails with attachments
- download 15 MP3 files or high-resolution images

#### **What can you do with 500 MB?**

- **download 10,000 Web pages**
- send 50,000 e-mails
- **send 2,000 e-mails with attachments**
- download 150 MP3 files or high-resolution images
- **IF** listen to 20 hours of Internet radio
- **watch 4 hours of video streaming**